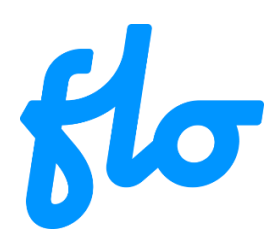

Dear user,

This document is a quick overview to help you discover the main features of our mobile application.

## **Table of contents**

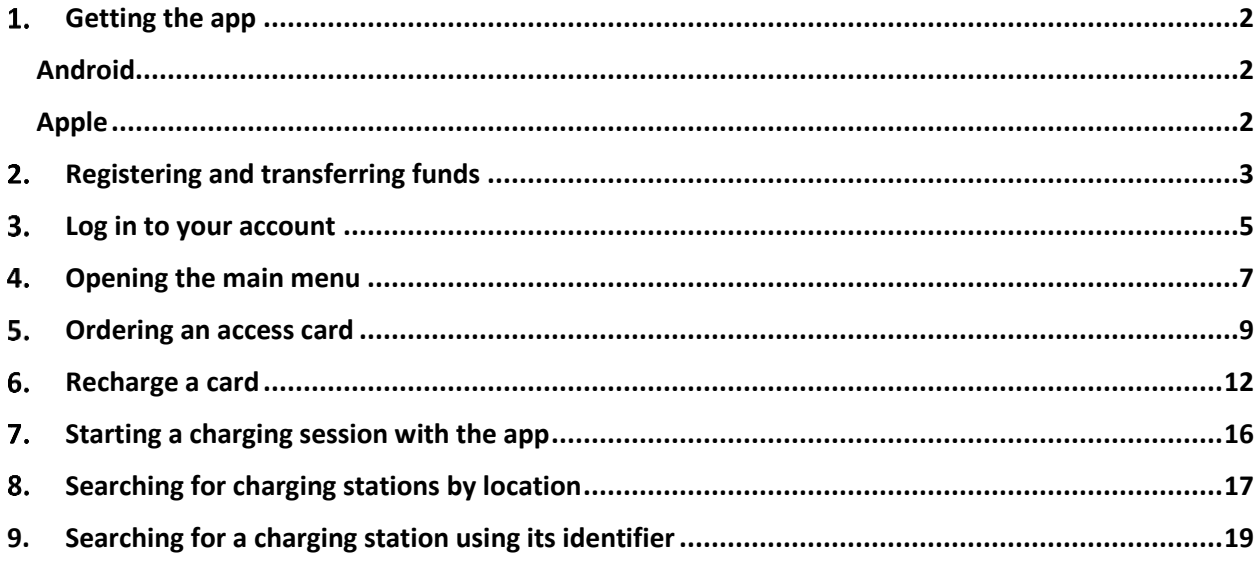

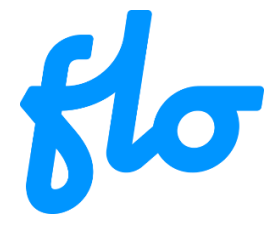

## <span id="page-1-0"></span>**Getting the app**

#### <span id="page-1-1"></span>**Android**

Visit the Google play store and search for the "FLO.ca" key word or click directly on the image below to get the app:

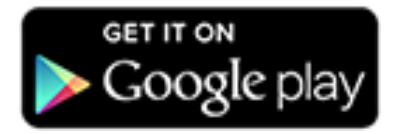

### <span id="page-1-2"></span>**Apple**

Visit the App Store and search for the "FLO.ca" key word or click directly on the image below to get the app:

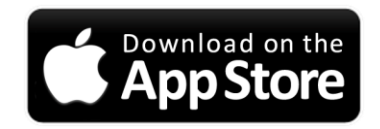

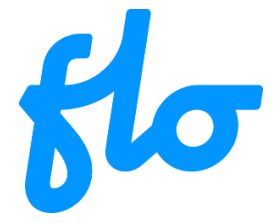

# <span id="page-2-0"></span>**Registering and transferring funds**

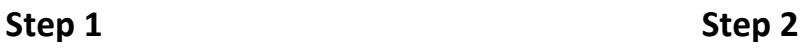

Select "Sign up".

Enter your account information

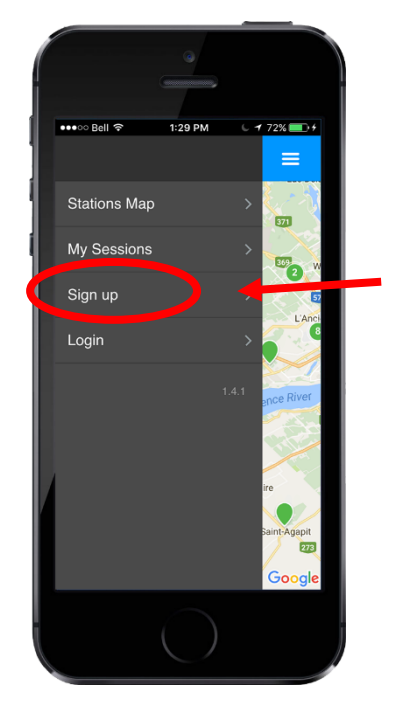

Note: If you already have a FLO account you do not need to register again within the app. Select option "Login" instead.

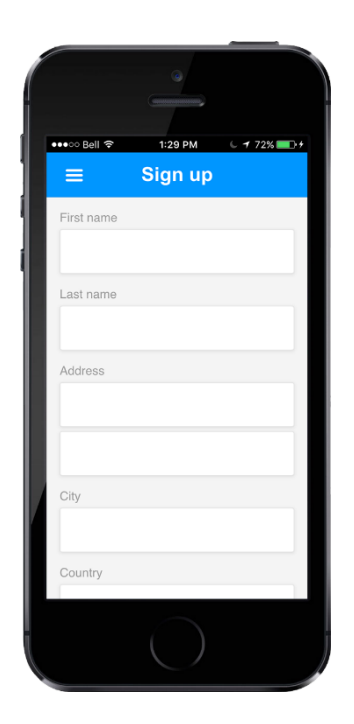

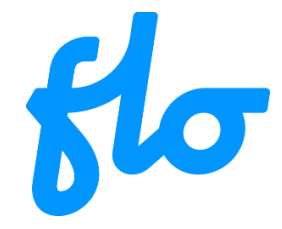

# 2. **Registering and transferring funds (continued)**

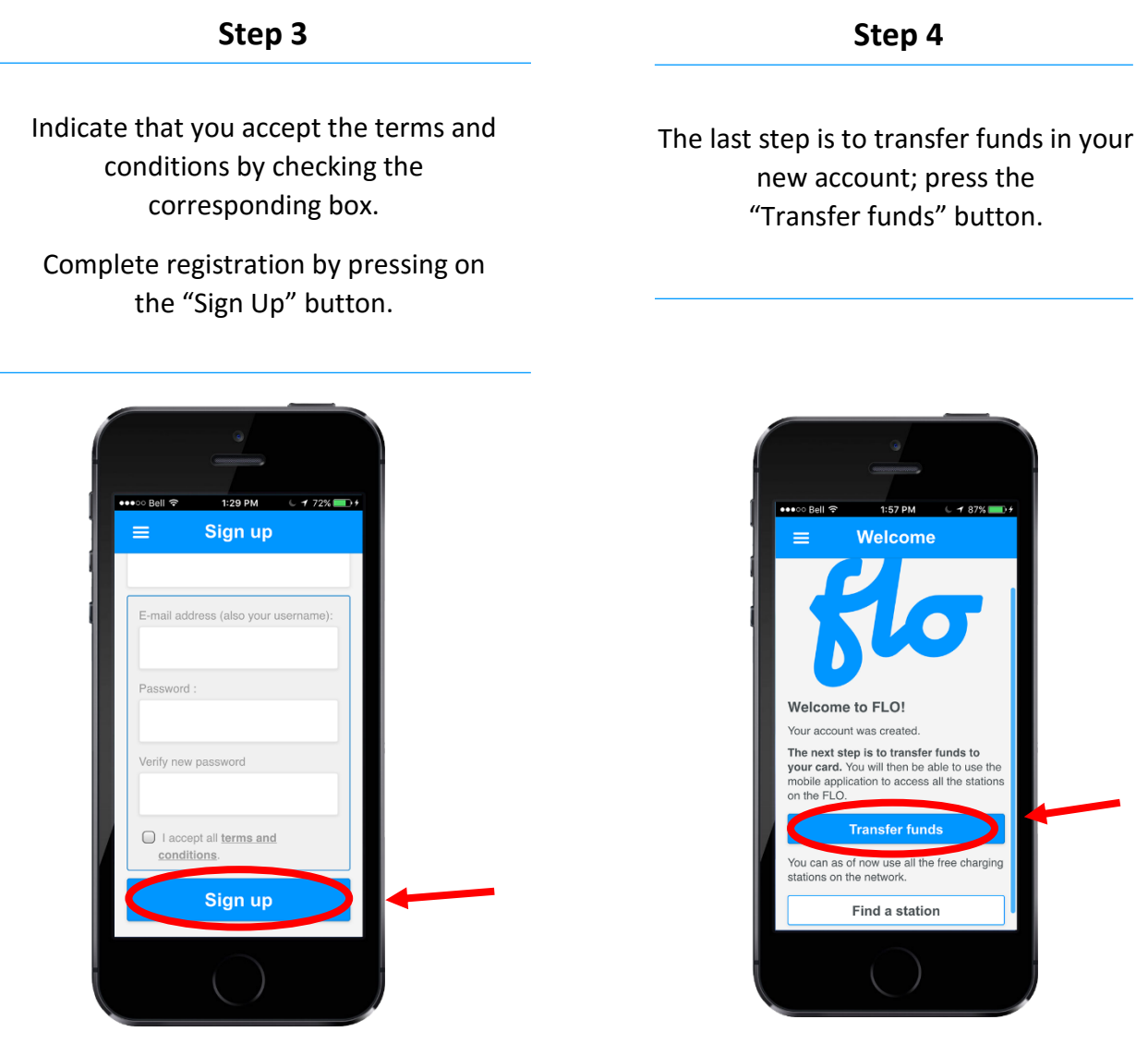

V01-2016-08-11

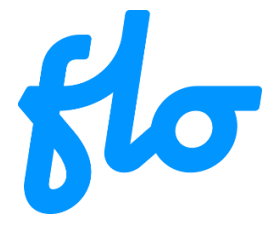

## <span id="page-4-0"></span>**Log in to your account**

**Step 1 Step 2**

Select option "Login". The same of the select option "Login". password, then press the "Login" button.

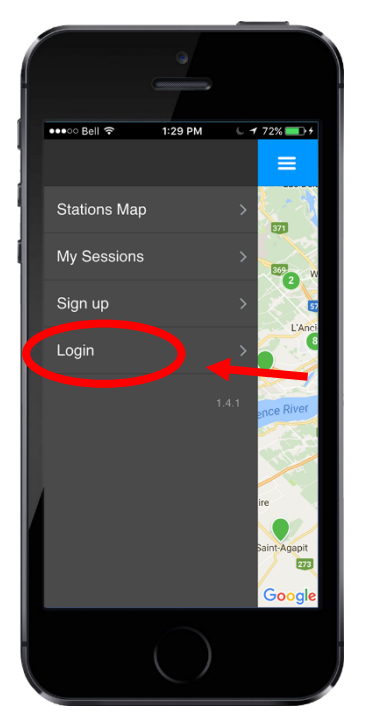

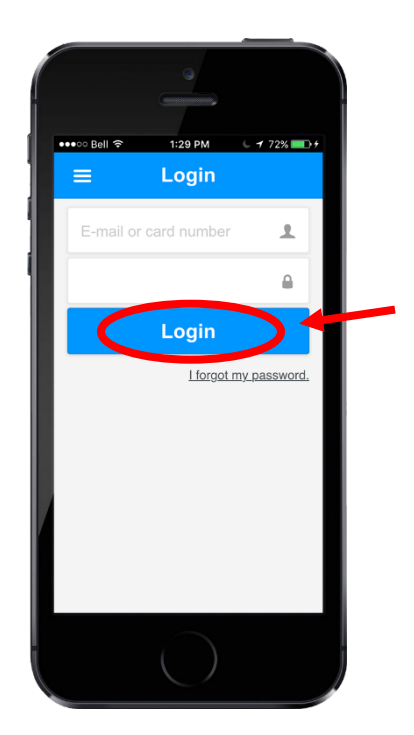

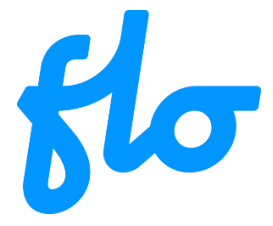

# 3. **Log in to your account (continued)**

#### **Step 3**

You are now on the app's main page.

To start a charging session, see section 7: "Starting a charging session with the app.

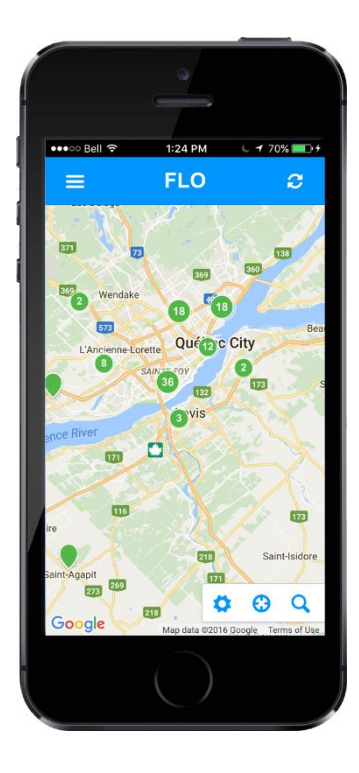

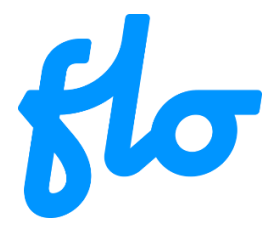

# <span id="page-6-0"></span>**Opening the main menu**

#### **Step 1**

At any time, you can press the menu icon on the top left to open the main menu.

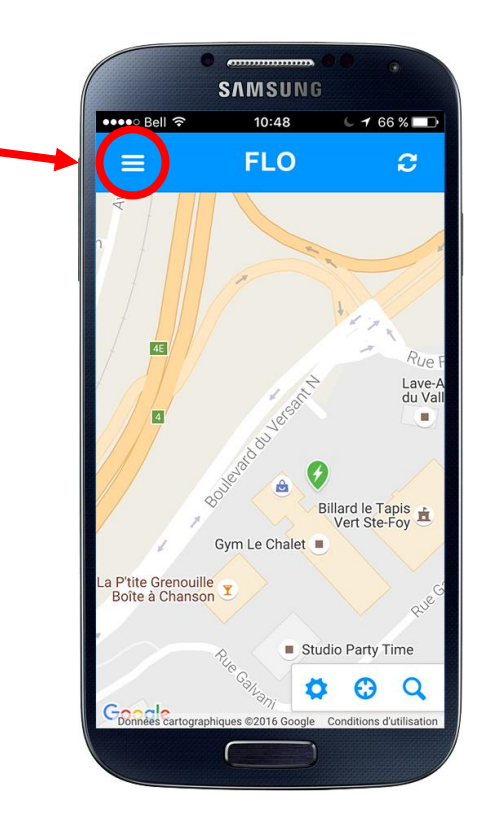

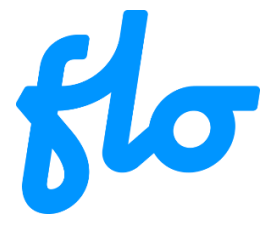

## **Opening the main menu (continued)**

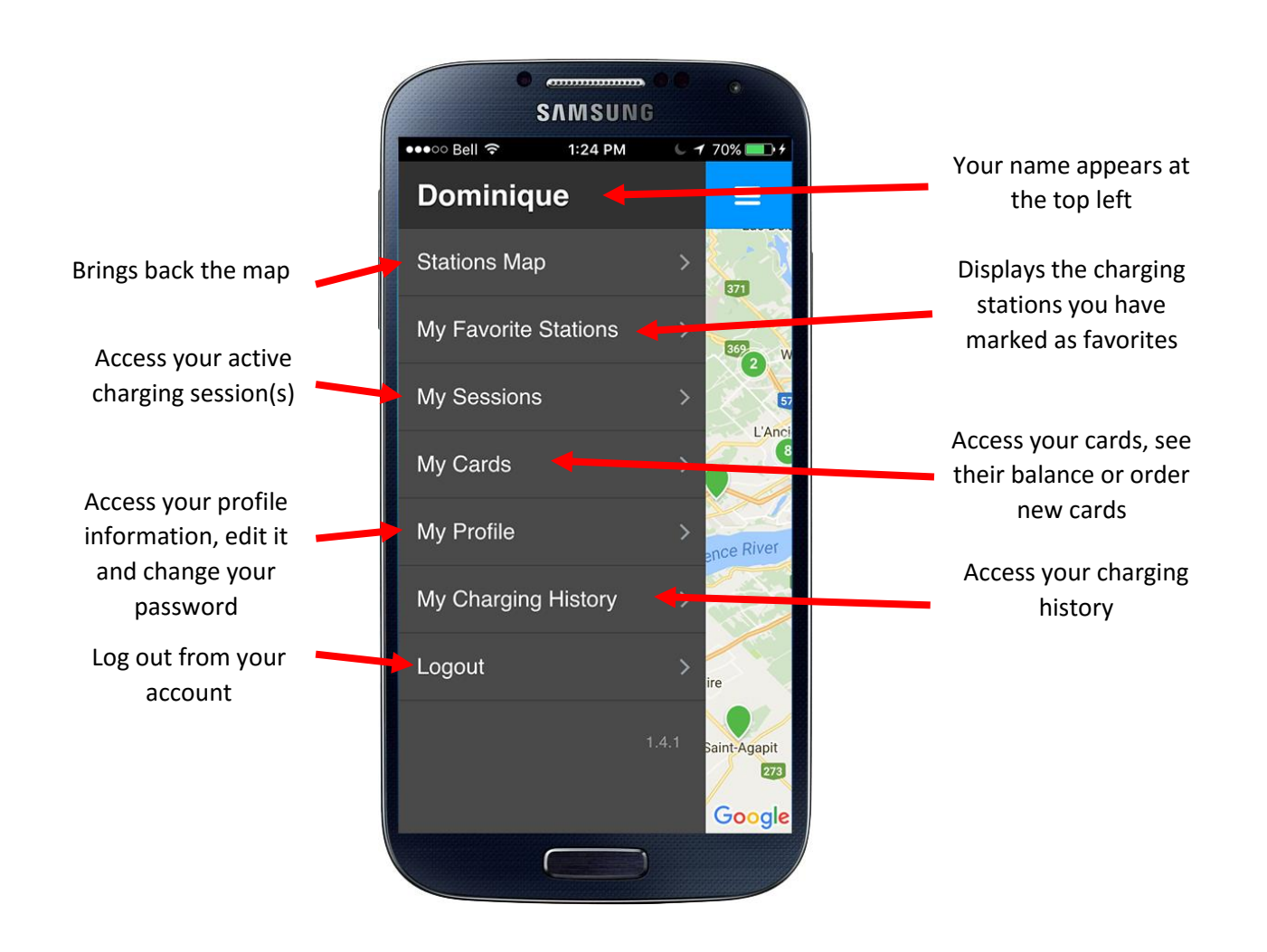

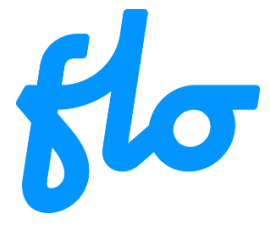

## <span id="page-8-0"></span>**Ordering an access card**

**Step 1 Step 2**

Open the main menu, select the "My Cards" option.

Press the "Order a new card" button.

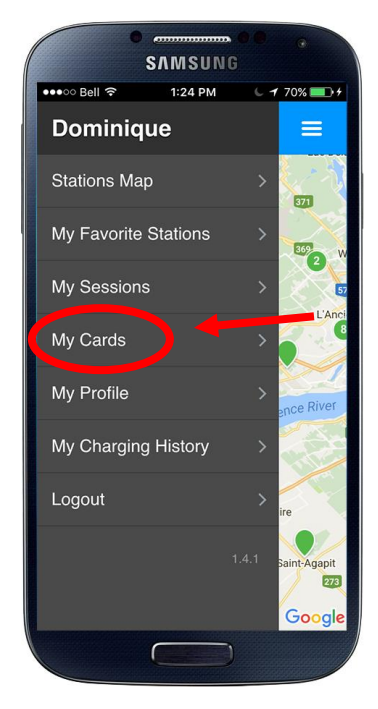

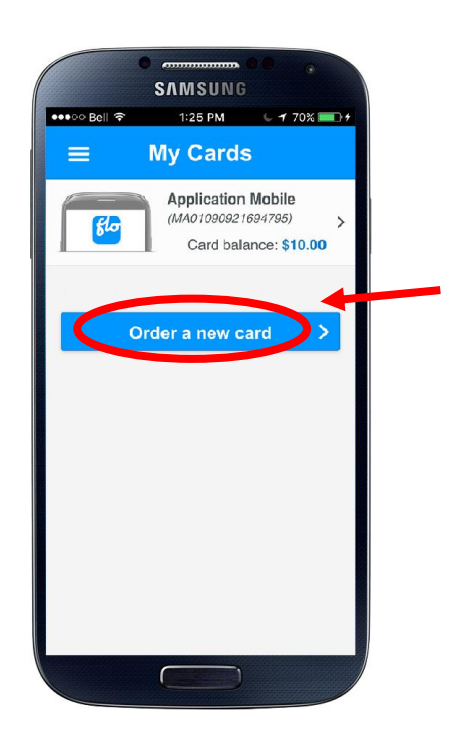

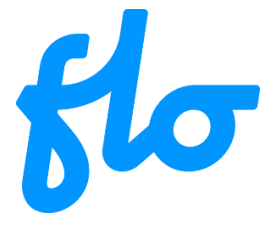

## 5. **Ordering an access card (continued)**

### **Step 3**

Press the "Next step" button.

### **Step 4**

Enter the required credit card information and press the "Authorize payment" button.

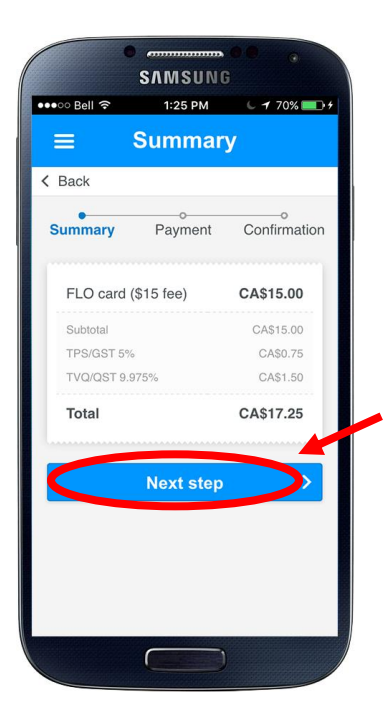

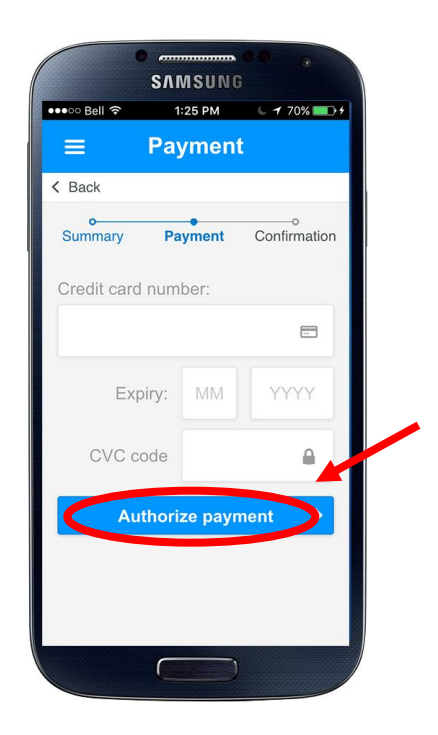

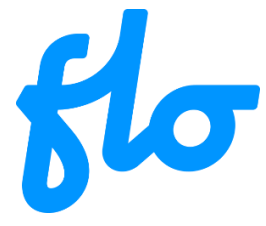

## 5. **Ordering a card (continued)**

### **Step 5**

After the payment has been cleared, a confirmation page will be shown.

#### **Step 6**

Pressing the "Return to my cards" button will bring you back to the cards list where a pending card order will now be visible.

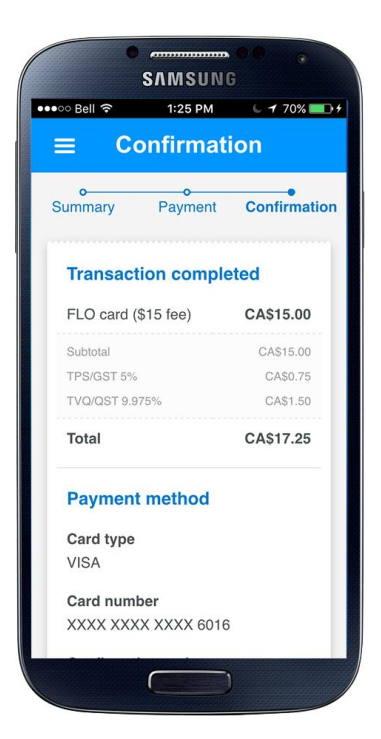

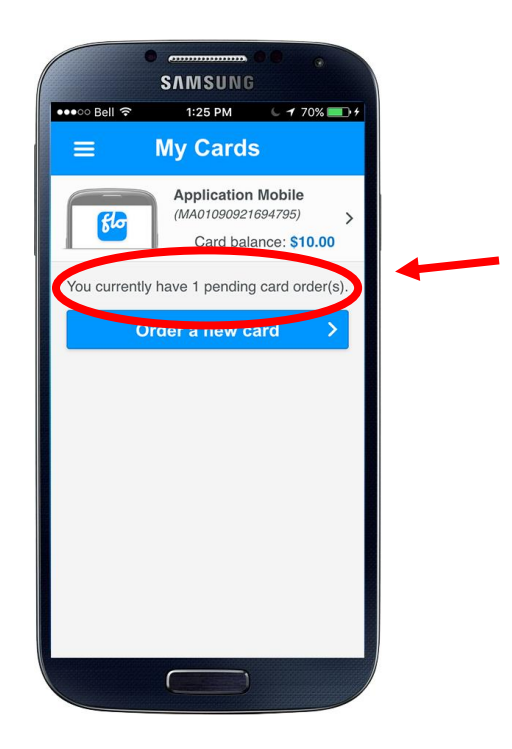

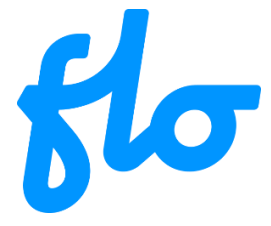

## <span id="page-11-0"></span>**Recharge a card**

**Step 1 Step 2** 

Open the main menu, select the "My Cards" option.

Select the card to which you want to add funds.

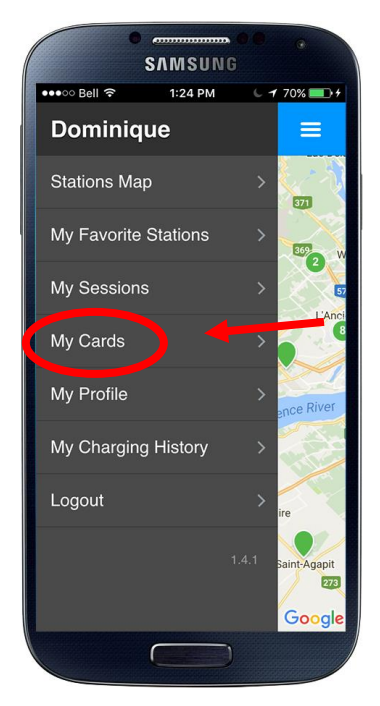

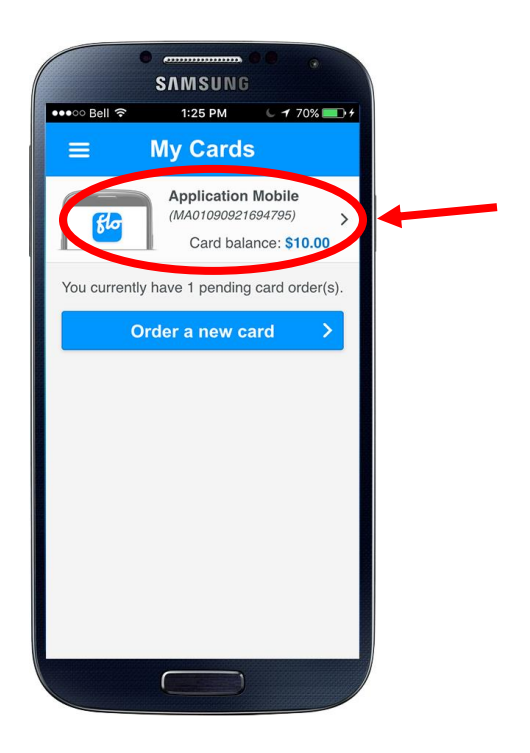

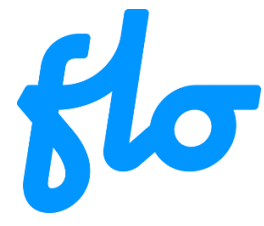

## 6. **Recharge a card (continued)**

### **Step 3**

Press the "Recharge my card"

button.<br>Button.

#### **Step 4**

Choose a preset amount or enter the amount you wish to add to your card (Minimum \$10.00)

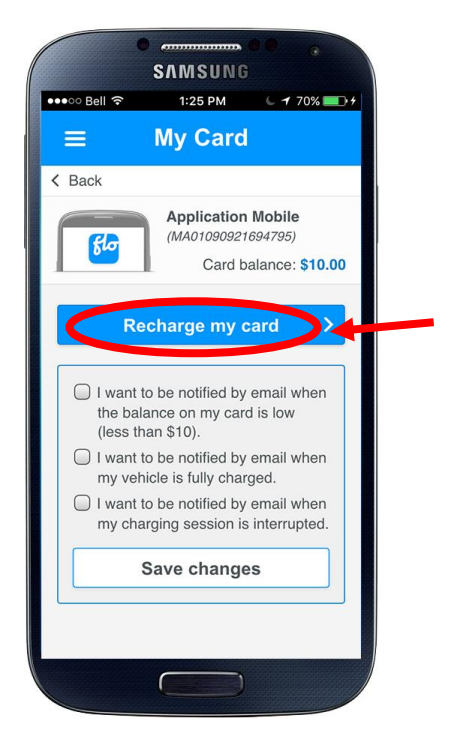

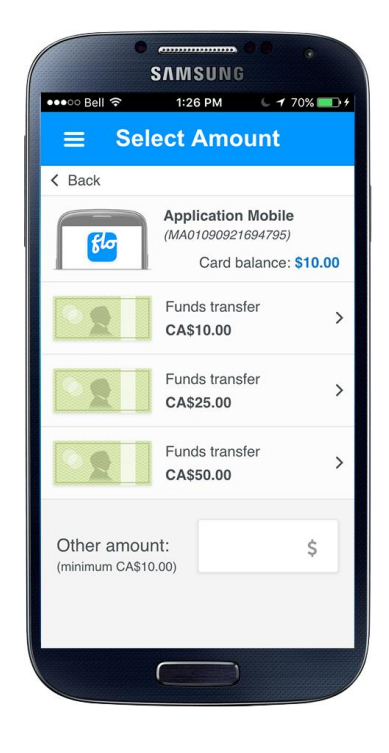

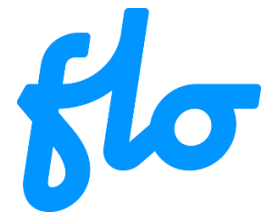

# 6. **Recharge a card (continued)**

### **Step 5 Step 6**

Press the "Next step" button.

If you haven't previously entered your credit card information, do so and press the "Authorize payment " button. Proceed to Step 8

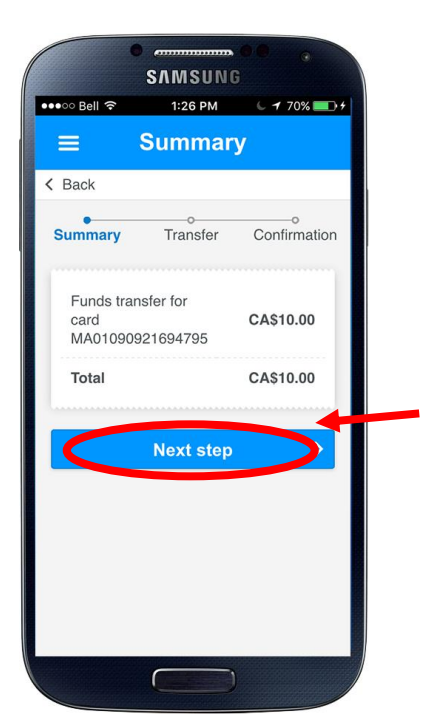

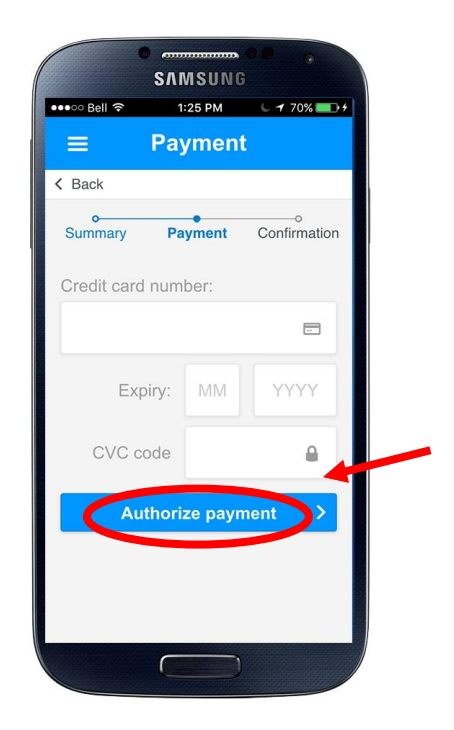

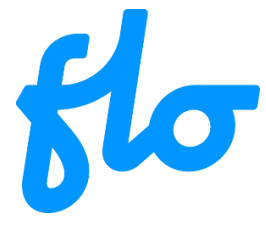

# 6. **Recharge a card (continued)**

### **Step 7 Step 8**

If you have previously entered your credit card information, select your card.

This confirmation screen confirms the transaction.

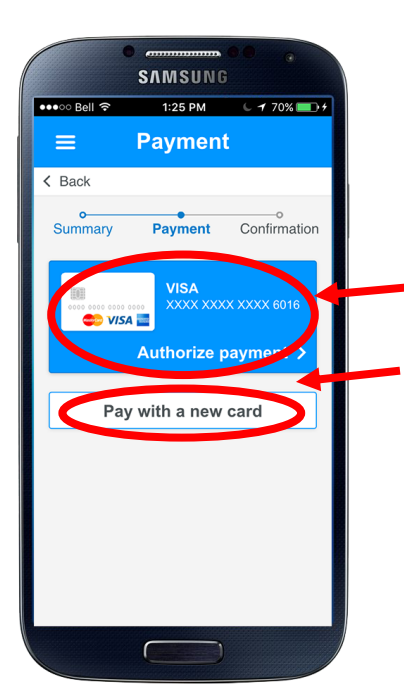

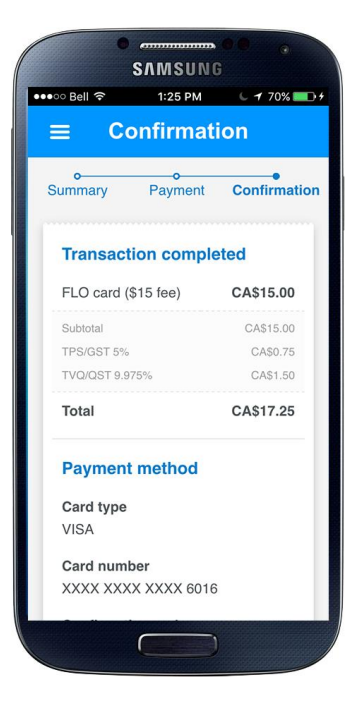

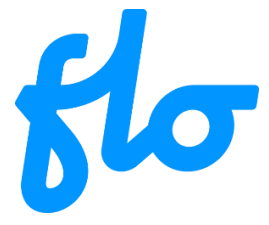

## <span id="page-15-0"></span>**Starting a charging session with the app**

**Step 1 Step 2**

Select the desired charging station by pressing its green marker on the map.

Press the "Start session" button.

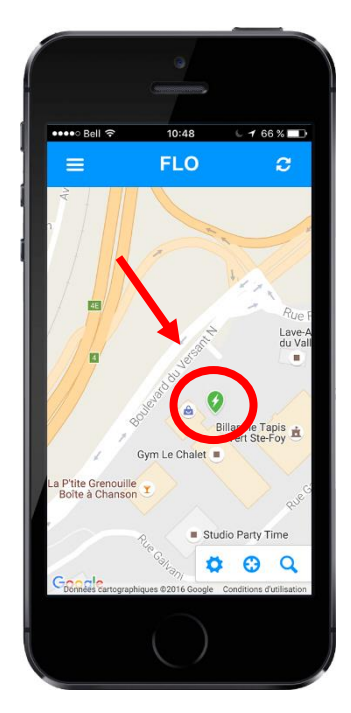

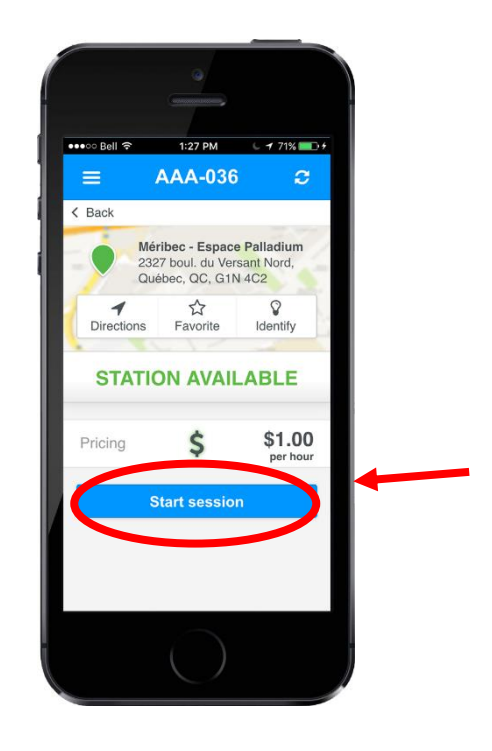

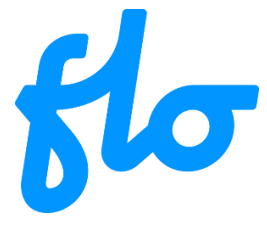

## <span id="page-16-0"></span>**Searching for charging stations by location**

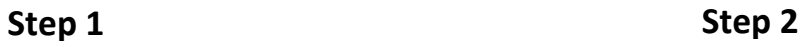

Press on the search tool to start a search.

Type the location for which you are looking for a charging station in the search box.

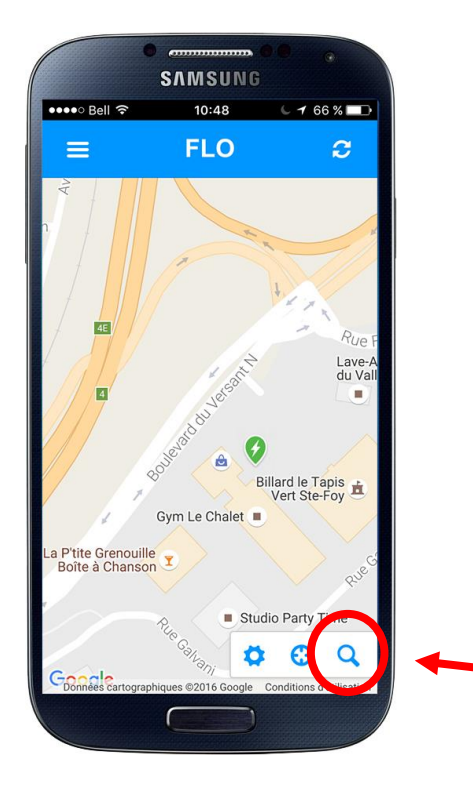

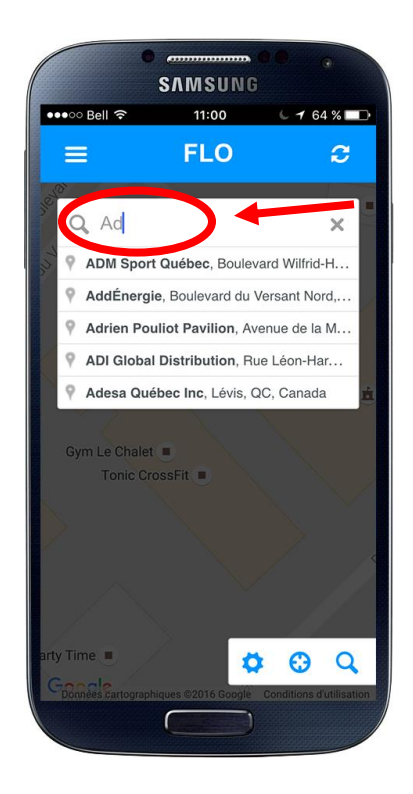

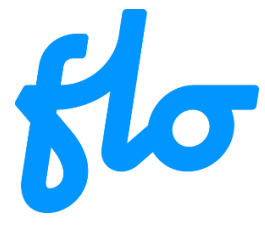

## 8. **Searching for charging stations by location (continued)**

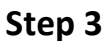

When the actual location you are looking for appears in the drop-down menu, press on its description.

#### **Step 4**

The map will take you to that location. Press on the charging station you want to use.

To start a charging session, see section 7: "Starting a charging session with the app".

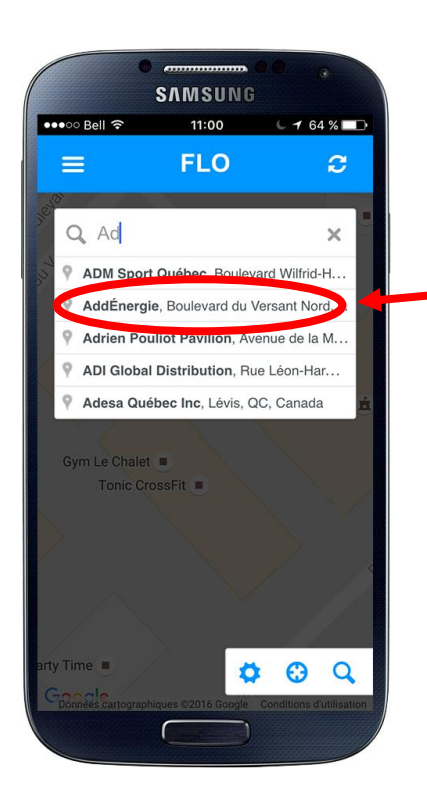

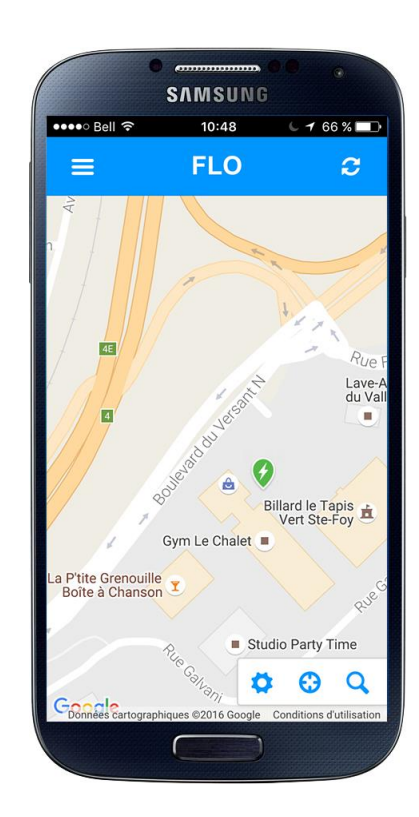

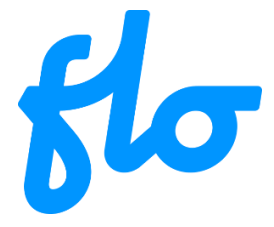

# <span id="page-18-0"></span>9. **Searching for a charging station using its identifier**

## **Step 1 Step 2**

You can find this identifier on the charging station. It is composed of three letters followed by 3 or 5 digits.

Press on the search tool to start a search.

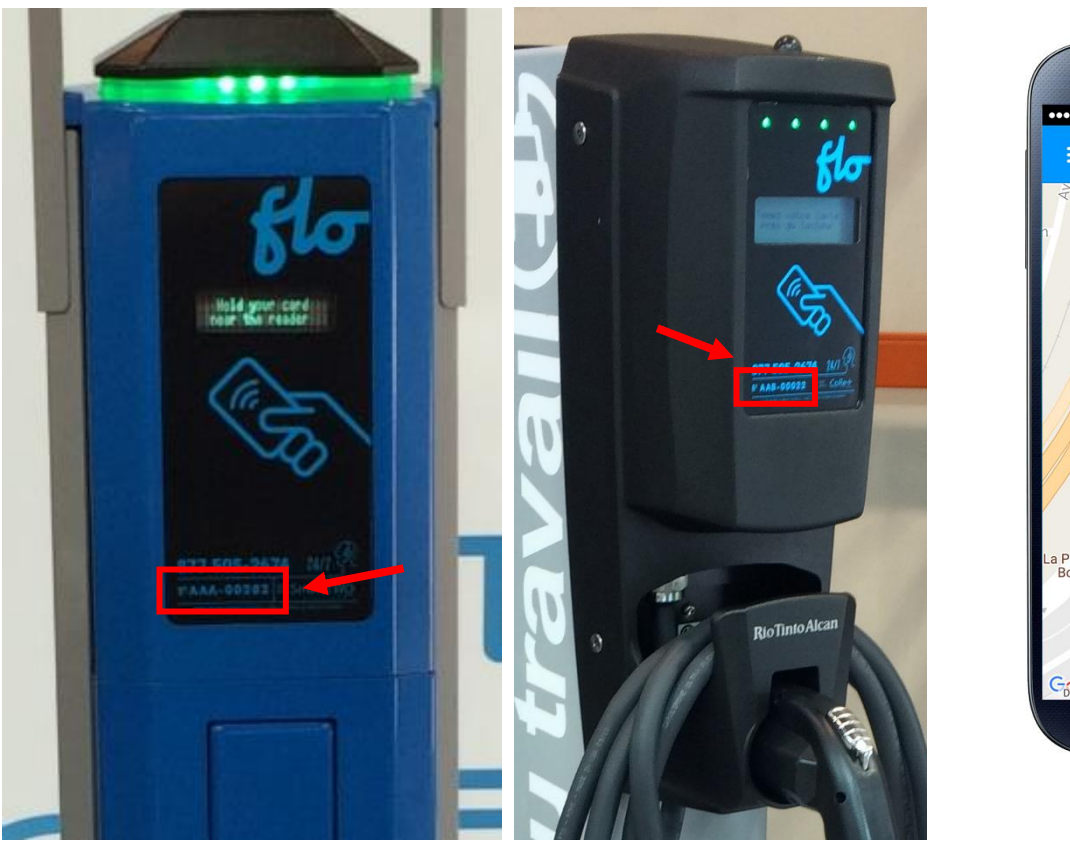

![](_page_18_Picture_7.jpeg)

V01-2016-08-11

![](_page_19_Picture_0.jpeg)

## 9. **Search for a charging station using its identifier (continued)**

![](_page_19_Picture_2.jpeg)

Enter the charging station identifier into the search box (you can also opt to type only the digits part)

Press the matching charging station entry that will appear below

## **Step 3 Step 4**

The app will show the status page for that charging station.

Press the "Start session" button to start a charging session.

![](_page_19_Picture_9.jpeg)